修学上知っておきたいこと

- 1. 卒業に必要な単位数(学則第14条関係・学修規程第23条関係)
	- ⑴ 4年以上在籍し、124単位以上を修得する。
	- ⑵ 124単位以上の内訳は、所属する学科が履得を求める必修科目・選択必修科目・選択科目の単位数の合計(各学科の卒 業要件単位数参照)。
	- ⑶ オープン履修科目(他学科の専門科目を修得して所属学科の単位数として認定される)、単位互換科目、及び資格によ る単位認定の単位は、合計6単位まで卒業要件単位として認められる。

⑷ 教職に関する科目および自由科目の修得単位は、卒業に必要な単位数に含めない。

## 2.1学期の修得単位数と学年進行

1学期(セメスター)に履修申告できるのは24単位までである(学修規程第8条)。順調に卒業するには、3学年終了まで 下記のように各セメスターに20単位を修得することが望ましい(図1)。

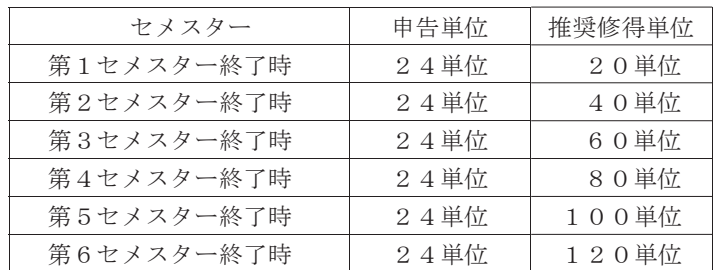

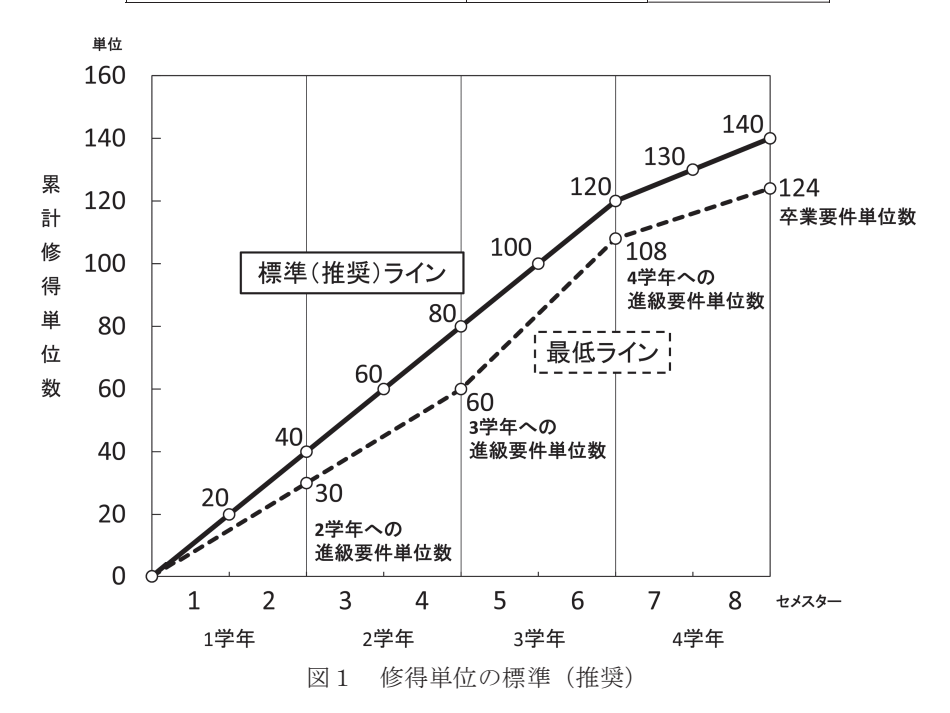

学則では、卒業に必要な単位数を124単位以上と定めているが、多くの学生は実際には卒業時に140単位以上を修得してい る。

## 3.学修指導(学修規程第26条関係)

次の場合、当該学生に対し、学修指導を行う。

- ⑴ 第1セメスター終了時に、修得単位数が15単位未満またはGPAが1.0未満の場合
- ⑵ 第2セメスター終了時に、修得単位数が30単位未満またはGPAが1.0未満の場合
- ⑶ 第3セメスター終了時に、修得単位数が50単位未満またはGPAが1.0未満の場合
- ⑷ 第4セメスター終了時に、修得単位数が70単位未満またはGPAが1.0未満の場合
- ⑸ 第5セメスター終了時に、修得単位数が90単位未満またはGPAが1.0未満の場合
- なお、⑴~⑸の修得単位数には教職に関する科目および自由科目の単位数は含めない。

## 4.進級要件及び卒業要件(学修規程第20条~23条)

- <2学年への進級要件>
- ⑴ 休学期間を含まないで1年以上在学していること。
- ⑵ 修得単位数が、30単位以上であること。ただし、教職に関する科目及び自由科目の単位数は含まないものとする。
- ⑶ 学科が指定する科目の単位を修得していること。
- <3学年への進級要件>
- ⑴ 休学期間を含まないで2年以上在学していること。
- ⑵ 修得単位数が、60単位以上であること。ただし、教職に関する科目及び自由科目の単位数は含まないものとする。
- ⑶ 学科が指定する科目の単位を修得していること。

#### <4学年への進級要件>

- ⑴ 休学期間を含まないで3年以上在学していること。
- ⑵ 修得単位数が、108単位以上であること。ただし、教職に関する科目及び自由科目の単位数は含まないものとする。 ⑶ 学科が指定する科目の単位を修得していること。
- 詳細は学科の進級要件、卒業要件を参照すること。

## 5.留年(学修規程第24条関係)

- ⑴第20条、第21条、第22条の進級要件、第23条の卒業要件を満たさなかった場合は、それぞれもとの学年に留まるものと する。(以下「留年」という。)
- ⑵ 留年した者は、以後に在学する学期分の学費等を納入しなければならない。
- ⑶ 留年した者が、以後に在学した学期終了時に進級要件あるいは卒業要件を満たした場合は、進級または卒業とする。 6.セメスター

1年を2つの学期(セメスター)に分け、4年間で8つの学期を段階的に積み上げて卒業するシステムをセメスター制と いう。本学では、1年を春学期と秋学期に分け、学期単位で授業が完結するように授業科目が編成されている。4年間は、 第1セメスターから第8セメスターまで8のセメスターで構成されている。

## 7.単位制度(学則第13条関係)

本学の教育課程は、「大学設置基準」に基づいた単位制によって編成されている。単位制度の基礎となる単位数は、学修の 量を表す。すなわち、1単位に必要な学修時間は、授業時間及び授業時間外を合わせて45時間が標準で、次のとおりである。

⑴ 講義及び演習は、15時間の授業を1単位とする。ただし、30時間の授業を1単位とすることがある。

⑵ 実験実習、製図及び体育実技は、30時間の授業を1単位とする。ただし、45時間の授業を1単位とすることがある。 単位制とは、所定の在学期間中に定められた教育課程の単位数の基準にしたがって、これを履修し、所定の試験に合格し て、単位を修得し卒業する制度である。

## 8. 授業科目の分類(学則第11条関係)

授業科目はその内容により、共通教育科目および専門科目に分かれている。

#### 9. 授業科目の種類(学則第12条関係)

科目の種類は、必修科目、選択必修科目、選択科目(オープン履修制度による授業科目も含む)、および自由科目に分けら れている。

必修科目は、必ず履修して合格しなければならない。選択必修科目は、学生が各自の希望により選択できる科目であるが、 卒業に必要な規定単位数以上を修得しなければならない。

自由科目は、その担当教員の専門的研究成果にもとづいて教授するもので、毎学期始めにその開講が決まる。自由科目は 進級および卒業のための要件単位数には算入されない。

## 授業を受ける前に

## 10. ポータルサイト (日本工大サポータル)について (P.22~27参照)

ポータルサイトでは学修に必要な情報を取得することができる。授業科目の履修申告の他、授業時間割やシラバスの確認、 授業に関する連絡など、様々な情報をポータルサイトから取得するため、毎日ログインし確認すること。

URL: https://portal.nit.ac.jp/  $(PC)$ 

https://portal.nit.ac.jp/s (スマートフォン)

## 11. 授業科目の履修申告(学則第16条関係・学修規程第3条関係)

大学では自分で受ける授業を選ぶ。そのため、受講しようとする授業科目を選び、これを登録する必要がある。これを履 修申告という。各学期初めにオリエンテーションで説明があるので、必ず出席して聞いておくこと。履修申告をしていない

修学上知っておきたいこと

科目は、受講できない。

## 12.クラス編成

授業科目には、いくつかのクラスに分けて授業が進められる場合がある。オリエンテーションや最初の授業でクラスが編 成されるので、指示に従うこと。

## 13.提出は期限厳守

⑴ 履修申告や、その他の届け出は期限を守ること。期限に遅れると、提出が認められないことがある。

⑵ レポート・製図等の提出についても、指定された期限と提出先を守ること。

## 14. 学生への伝達はポータルサイト・掲示板

学生への連絡は原則としてポータルサイト・掲示板によって行われるので、毎日注意して見ること。

15.学修上の照会・相談

学修上のことで不明・疑問点があれば、授業科目担当教員、各学科のフレッシュマンゼミ(フレッシャーズセミナー)教 員、学修支援センター、教務課等へ相談すること。

#### 授業が始まったら

16.授業時間

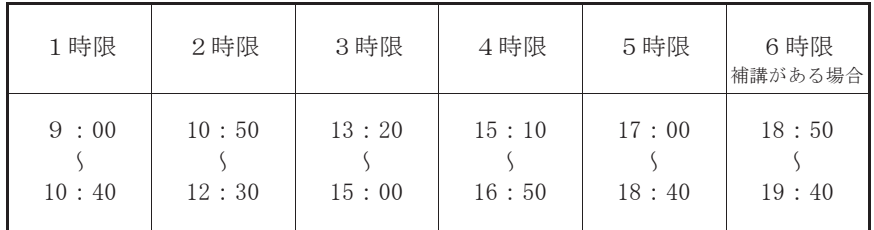

(実験・製図等は休憩時間を短縮することもある)

#### 17.出席・欠席

- ⑴ 学生は常に授業に出席し、遅刻・欠席などがないように努めなければならない。総授業時間数の少なくとも3分の2 以上出席しなければ、原則としてその科目に合格することができない。また、出席日数が不足のため学期末の試験を受 けることを禁じられる場合があり(学修規程第11条関係)、欠席日数がはなはだしい場合は、懲戒処分に付されることも ある(学則第50条関係)。
- ⑵ 演習・実験・製図などには、必ず出席すること。
- ⑶ やむを得ない理由で欠席した場合は、すみやかにその理由を「欠席理由書」に記入し、担当教員へ提出すること。提 出することにより欠席の取扱いについて配慮されることがある。「欠席理由書」は、ポータルサイトからダウンロードし て取得すること。
- ⑷ 父母・兄弟姉妹・祖父母の死亡によって欠席した場合は、「忌引届」を教務課に提出すること。
- ⑸ オリエンテーションでは、履修申告の説明や学生証などを交付するので、必ず出席し、説明や指示に従い、必要な手 続きをとること。

## 18.日本工業大学(埼玉キャンパス)休講措置について

別途ポータルサイトに掲載される。

# 19.補講・集中講義

補講は、ポータルサイトに掲示されるので、毎日、必ず確認すること。

集中講義は、ある一定期間にまとめて行う講義のことで、詳細は事前にポータルサイトに掲示される。

20.受講するにあたっての注意

大学は、教育・研究の場である。学生が高度な専門力を獲得し、達成感を得るには、学生自身に主体的かつ積極的な授業 態度やマナーが望まれる。

教室への飲食物の持込み、授業中の携帯電話の通話や私語は、当然認められない。

授業は教員の主導のもとで行われ、教員は授業態度の良くない学生に対しては注意する。改まらない場合には、退室を言 い渡すこともある。このような行為が繰り返される場合、教員はその学生の受講を停止することもある。著しく秩序を乱し た学生に対しては、懲戒処分に付すことがある(学則第50条関係)。

## 21.オフィスアワー

本学では教員毎に授業の質問等を受付けるオフィスアワーを設けている。

授業の前後やポータルサイトの「教員時間割表」を確認して質問や相談をすること。 非常勤講師については、授業時間の前後をオフィスアワーとする。

## 試験で

# 22.定期末試験

各学期の終わりに定期末試験がある。定期末試験時間は、平常の講義時間割と異なるので、注意すること。

定期末試験時間

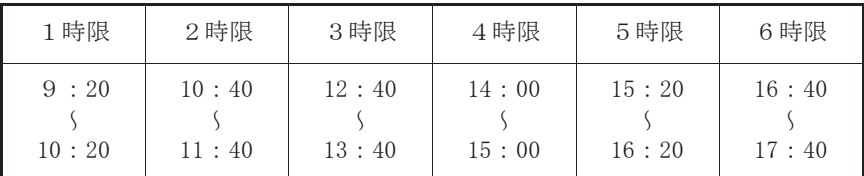

## 23.試験での注意

⑴ 試験に学生証を忘れたら──仮受験票(学修規程第12条関係)

試験の時は、必ず学生証を携帯していなければならない。試験当日に学生証を忘れた場合、自動証明書発行機で「仮 受験票」を発行すること。仮受験票は当日に限り有効である。仮受験票は有料。

- ⑵ 試験中、不正行為(カンニングなど)が発覚した場合は、懲戒処分を受けることになる(学則第50条関係・学修規程 第14条関係)。
- ⑶ 病気などやむを得ない事情によって受験できなかった場合は、「追試験許可願」(用紙は教務課)と学修規程第15条2 項による証明書を提出することにより、追試験を受けることができる。追試験料は別途徴収する。再試験は、原則とし て行なわない。(学則第22条関係、学修規程第15条関係・第16条関係)

## 試験の後で

#### 24. 成績の発表

成績は、毎年度2回(9月、3月)ポータルサイトにて発表する。また、保証人宛に成績通知書を郵送する。なお、電話 による成績の問合せには、応じない。

#### 25.成績の疑義照会

成績について疑義がある場合は、必ず教務課で疑義照会の手続きをすること。

疑義照会の期間はポータルサイトでの成績発表日から一週間とする。それ以外の期間は受付けできないため注意すること。 26. 成績評価とGPA (学修規程第18条関係)

試験の成績は、AA(秀)、A(優)、B(良)、C(可)及びD(不可)の5段階の評価とし、AA、A、B、Cを合格とす る。また、各評価に与えられるポイントをグレードポイント(GP)という。評価およびGPは、次のとおり。

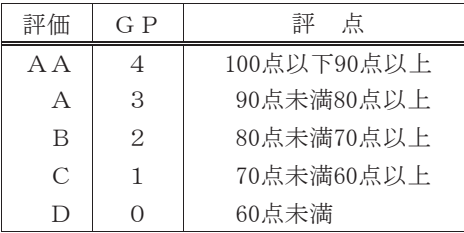

GPA(グレード・ポイント・アベレージ)は、履修申告した科目の単位数に、修得した当該GPを乗じ、その総和を履修申 告した科目の単位数の合計で除した数値で表す。

この計算にあたっては、再履修した場合には、再履修する前の単位数を、履修申告した科目の単位数の合計から除外して 計算する。また、これ以外の成績評価の表示およびそのGP、GPAの取り扱いは、以下のとおりとする。

- ⑴ 「合」及び「認定」は、合格を示し、GPAの計算から除外する。
- ⑵ 「否」は、不合格を示し、GPAの計算から除外する。
- ⑶ 「/」は、履修申告をしたが受験しなかったことを示し、GPは0とする。 なお、教職に関する科目および自由科目はGPA対象外とする。

修学上知っておきたい

.<br>۲ ساخ

## 27. オープン履修(学修規程第5条関係)

授業科目の履修は、それぞれの学科に配当されている授業科目を、時間割に沿って履修していくことが原則である。ただ し、自分の所属する学科以外に配当されている授業科目でも、担当教員の許可があれば履修することができる。これをオー プン履修制度という。オープン履修には、以下のような条件がある。

- ⑴ オープン履修は、専門科目が対象である。
- ⑵ 対象にならない科目(所属学科外の実験および演習科目等)もある。(学科の学年別標準配当科目表参照)
- ⑶ オープン履修によって修得した単位数は、単位互換科目、資格取得による単位認定科目と合わせて6単位までを卒業 要件単位数として、算入することができる。
- ⑷ オープン履修を希望する場合は、科目担当教員の承諾を得ること。
- ⑸ 本制度における履修科目の定期試験が不可能なときは、別途試験を行うことがある。

## 28.単位互換

東武沿線の文教大学・獨協大学・埼玉県立大学と単位互換に関する協定を締結している。協定校で単位互換科目として開 放されている授業を受けることができ、修得した単位は所属大学の単位として認定される。

「自分の大学では学べない分野や内容を学んでみたい」「他大学の授業を受けて広い考え方や見方を身につけたい」等、関 心のある学生はぜひ単位互換に関するオリエンテーションに参加するよう勧める。詳細はポータルサイトの掲示で連絡する。

## 29.早期卒業

本学に3年以上在学し、卒業の要件として本学が定める単位を優秀な成績をもって修得した場合には、卒業が認められる 制度がある。(「日本工業大学早期卒業に関する規程」)。

## 30.休学・復学・退学

- ⑴ 休学は3か月以上1年以内とし、病気等の理由で休学する場合は、医師の診断書の添付を必要とする(学則第35条関 係、第36条関係)。
- ⑵ 休学を許可された者は休学期間満了とともに復学するものとし、その時期は学期のはじめとする(学則第37条関係)。 休学年度の翌年度は、休学時の学年にとどまる(学修規程第25条)。
- ※オリエンテーション・学生証交付等の日程については、掲示を確認しておくこと。電話での問い合わせには応じない。
- ⑶ 学期の初めから休学する場合、休学期間中の学費は免除されるが、在籍料を納付しなければならない(学則第45条関係)。
- ⑷ 学期の途中から休学する場合、その学期分の所定の学費を納付しなければならない(学則第45条関係)。
- ⑸ 退学の場合、その日の属する学期分の所定の学費を納付しなければならない(学則第46条関係)。
- ⑹ 退学の際は、学生証を返却のこと。
- ⑺ 休学・退学願に署名する保証人は、本学に届け出ている者とし、必ず自署押印のこと。
- ⑻ 国の奨学金(日本学生支援機構)、高等教育修学支援制度(給付型奨学金、授業料減免)、日本工業大学育英資金・地 方自治体奨学金等の給付を受けている者は、この「願」の提出時に必ず学生支援課に連絡すること。
- ⑼ 休学願、退学願を教務課に提出する際に渡される本人控えは、教授会で正式に受理され、通知が届くまで大切に保管 すること。

#### 31.転学部・転学科

本大学の学部学生で、第2セメスター終了時に他学科に転学科を志願する学生は、定期末試験最終日までに教務課に申し 出ること。面接、筆記試験を行い選考の上許可することがある。出願条件として本学に1年以上在学し、1年終了時のGPA が2.8以上で、かつ希望する学部・学科2年への進級要件を満たすことが見込まれる者とする。

32. 退学勧告(学修規程第27条関係)

次の場合は、退学勧告を行う。

- ⑴ 在籍期間2年終了時点で、GPAが0.3未満の学生には、退学勧告を行う。
- ⑵ 前項の規定にかかわらず、特別な事情がある場合は教授会の議を経て勧告を見送ることがある。

なお、上記修得単位数に教職に関する科目の単位および自由科目の単位数は含めない。

## 33.転学(学則第41条関係)

他大学を受験する場合は、あらかじめ退学願を提出しなければならない。

# ポータルサイト「日本工大サポータル」の利用方法について

ポータルサイト「日本工大サポータル」を用いて、学修するために必要な情報を取得することができます。授業科目の履 修申告、授業時間割やシラバスの参照、授業に関する連絡など、様々な情報をポータルサイトから取得します。 学生の皆さんは、「日本工大サポータル」を必ずブックマークして、毎日ログインをしてください。

# 1.ログイン方法

以下のURLへアクセスすると、ログインページが表示されます。

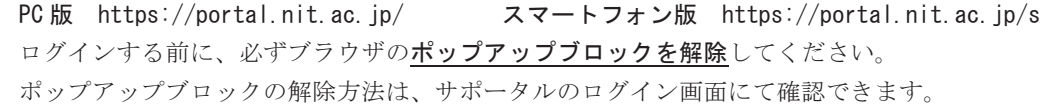

ログインには、入学時に配付の「ユーザID」と「パスワード」が必要です。「ユーザID」は学籍番号です。 サポータルでは、成績等の個人情報を取り扱いますので、パスワードの取り扱いは十分に注意し、パスワードは他の 人に絶対に教えないようにしてください。パスワードを忘れた場合は、学園ネットワークサポートデスクへお問い合わ せください。(連絡先:nitnet@nit.ac.jp)

# 2.メニューと主な機能

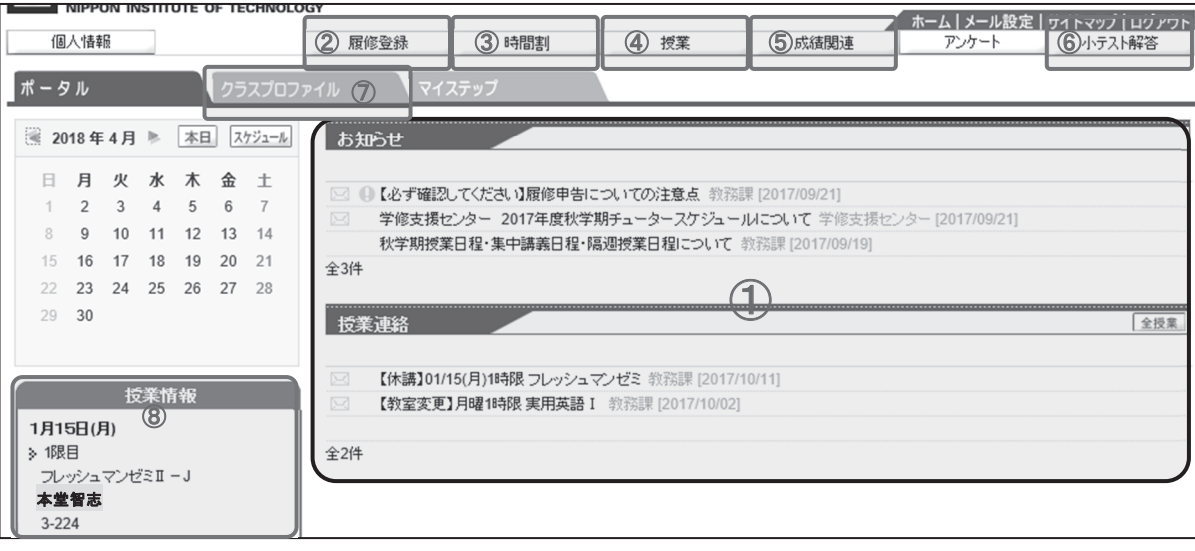

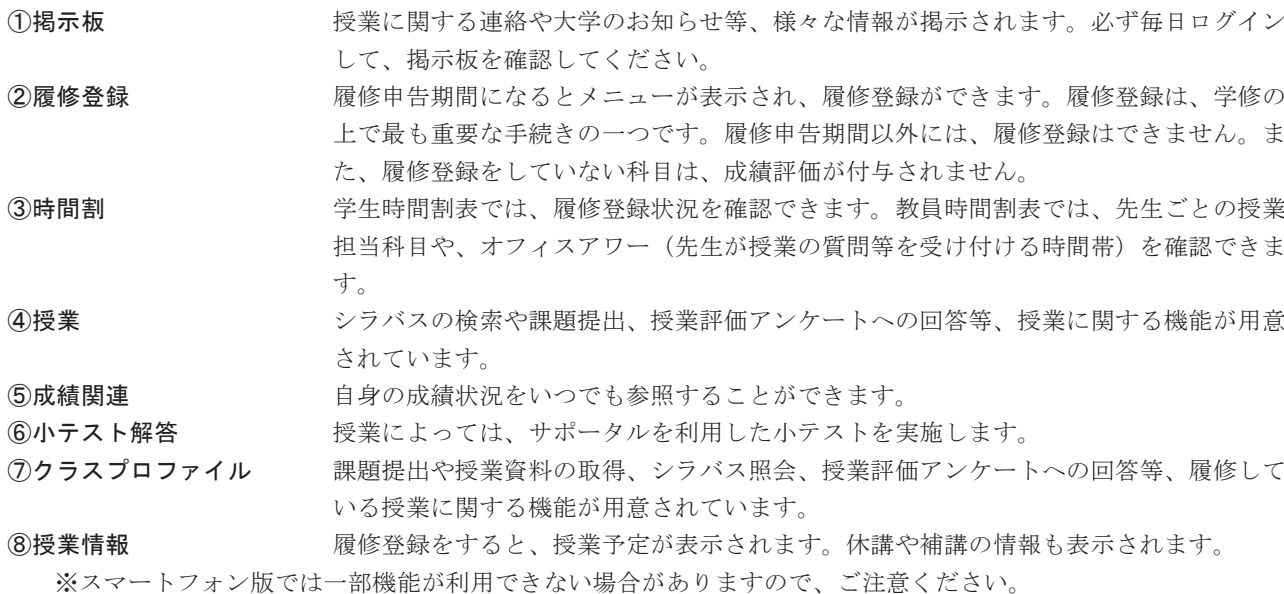

# 3.掲示板

休講・補講等の授業に関する連絡など、各種連絡事項、呼び出しなど、大学からのお知らせはサポータルの掲示板で お知らせします。卒業に関わる重要な連絡もサポータルの掲示板に掲載されますので、こまめに確認するよう心掛けて ください。

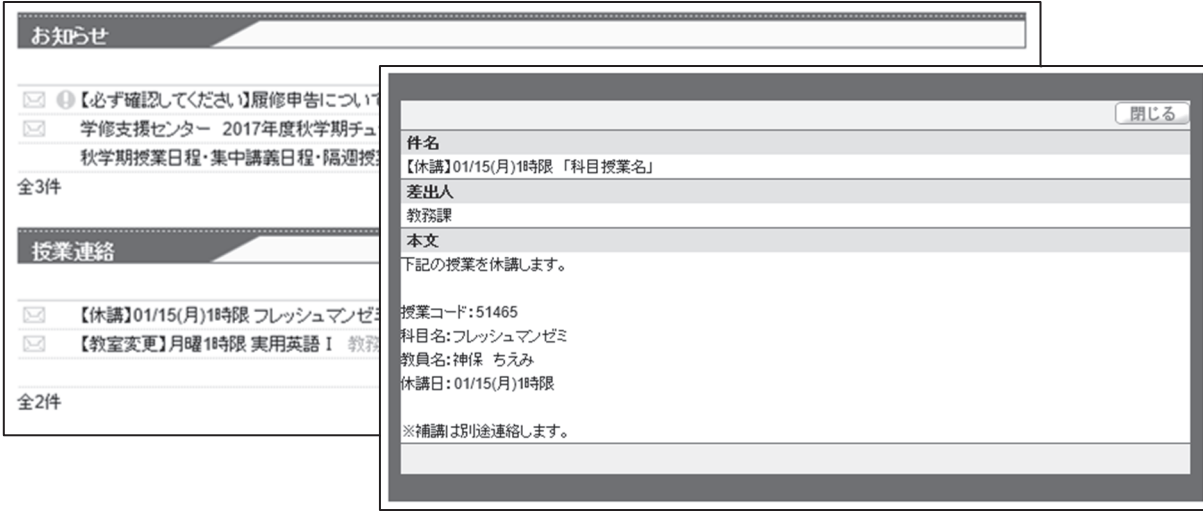

※掲示はポップアップウィンドウで開きます。ブラウザのポップアップブロックを解除していないと表示されません。 必ずポップアップブロックを解除してください。解除方法が分からない場合は、ログイン画面のマニュアルを参照し てください。

## 4.履修登録

授業時間割は学生自身で決め、受講する授業を届け出なければならなりません。これを履修申告といい、学修の上で 最も重要な手続きの一つです。履修登録をしていない科目は、成績評価が付与されません。

履修申告期間になると、 [履修登録] メニューが開かれます。サポータルでは、履修登録をすることにより、さまざ まな機能を利用できるようになります。履修申告期間内であれば登録内容を修正できますので、早めに履修登録をする よう、心掛けてください。

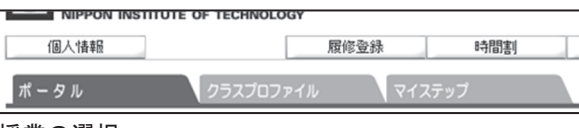

# ① 授業の選択

各曜日・時限の [選択] ボタンをクリックすると、履修することができる授業が表示されます。

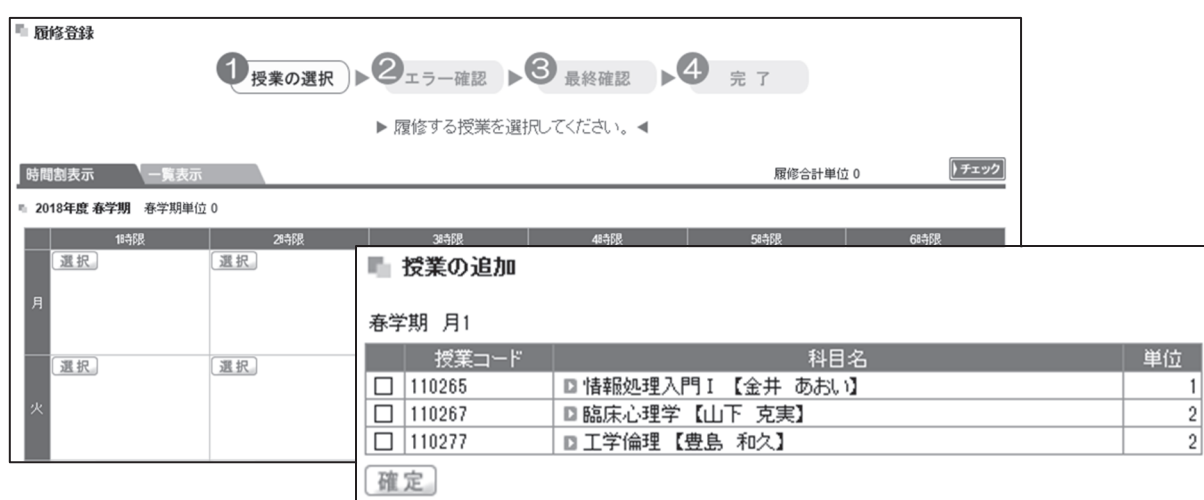

■をつけて科目を選択し、[確定] ボタンをクリックすると1科目の登録が完了します。また、科目名をクリックする とシラバスが閲覧できます。シラバスには授業の目的や達成目標、授業計画などが記載されています。

# 【履修登録上の注意点】

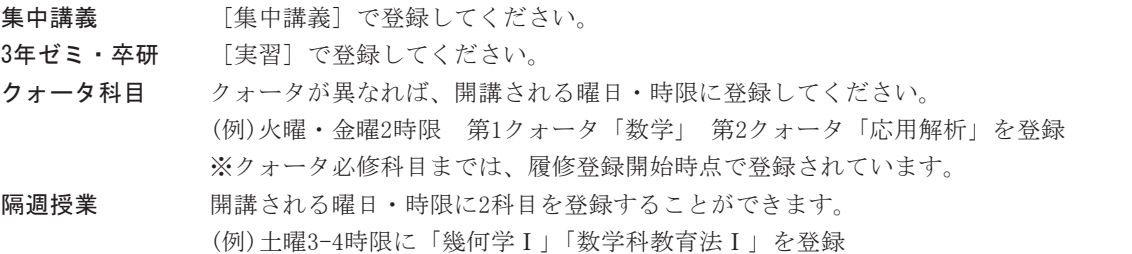

オープン履修 所属学科以外に配当されている所定の専門科目「オープン履修科目」を履修する場合は、教 務課で配布している「その他の履修申請用紙」を用いて履修申告をしてください。

# ② エラー確認

履修する科目の登録が完了したら、必ず [チェック] をクリックしてください。履修チェック結果が表示され、エラ ーがある場合は、表示されているメッセージに従い、登録内容を修正してください。また、修正が完了したら、再度 [チ ェック]をクリックしてください。この段階では、履修登録が完了していません。

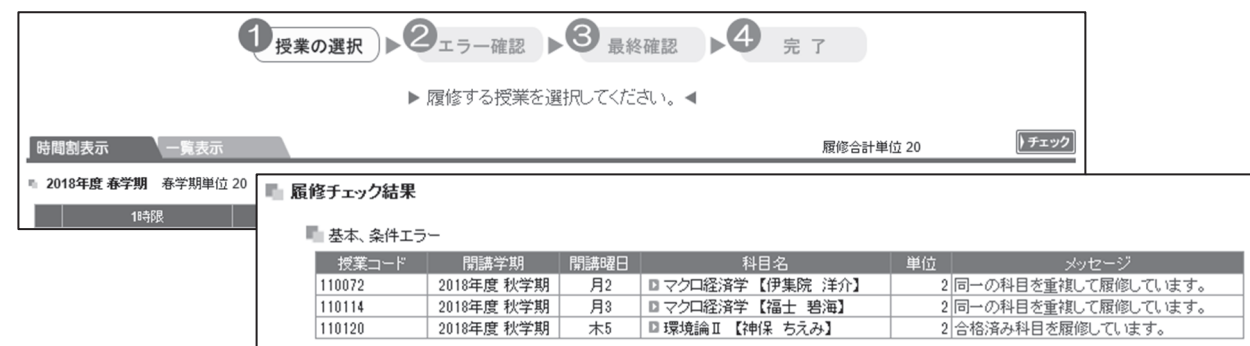

# ③ 完了

登録内容にエラーがなければ、「エラーはありません」とメッセージが表示され、 [チェック] が [確定] に変わり ます。 [確定] をクリックすると、履修登録は完了です。なお履修申告期間内であれば、確定後も登録内容を変更する ことができますが、変更した場合は再度[チェック]⇒ [確定]をして履修登録を完了させてください。

履修登録した科目を確認する場合は、サポータルのメニュー [時間割] ⇒ [学生時間割表] から閲覧することができ ます。単位修得状況欄も表示されますので、成績状況とあわせて履修登録内容を確認してください。

## 5.時間割

[学生時間割] では、履修登録をした時間割を確認できます。科目名をクリックすると、シラバスを参照できます。ま た単位修得状況も参照できるので、卒業要件に対して修得している単位数と履修中単位数を確認できます。自身の学修 計画を考えるうえで参考にしてください。

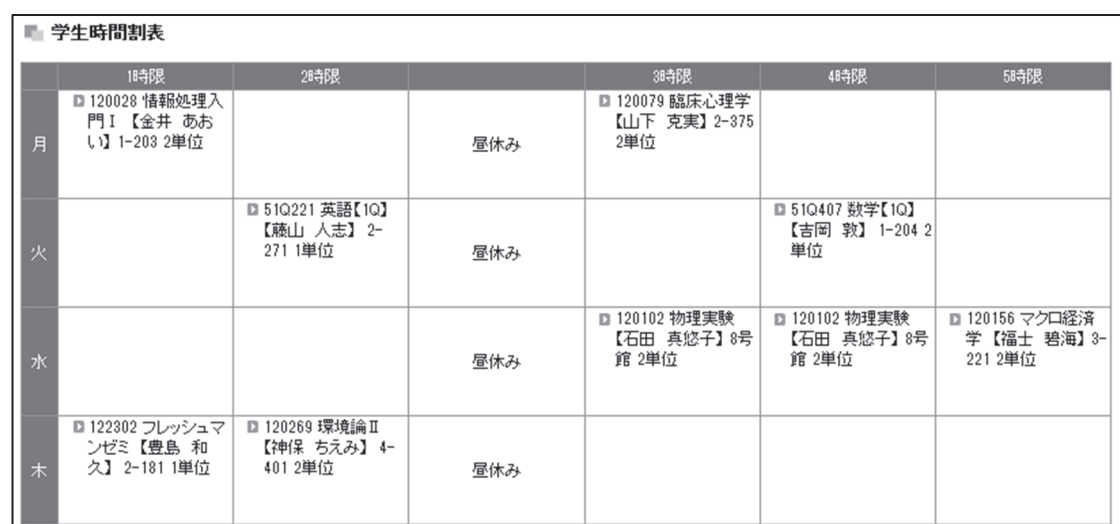

[教員時間割] では、教員ごとの時間割を確認できます。教員時間割表に記載のオフィスアワーは、研究室等で先生が 授業に関する質問を受け付けられる時間帯のことです。

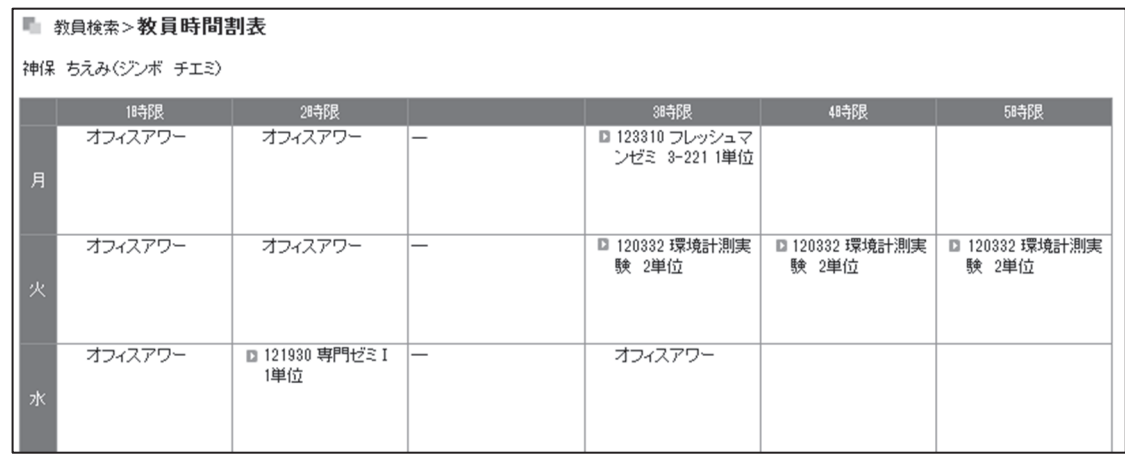

## 6.成績関連

[成績照会] から成績をいつでも確認できます。科目ごとに単位数、評価(AA、A、B、C、D、合、否、/、認)、素点、 修得した年度・学期、教員氏名が記載されています。

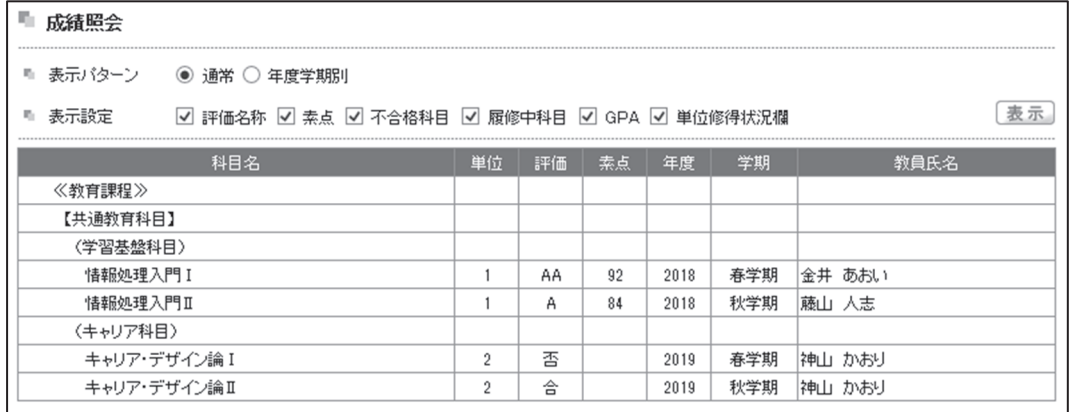

単位修得状況では、卒業要件単位数に対して単位をどの程度修得できているかを確認できます。また単位修得状況も 参照できるので、卒業要件に対して修得している単位数と履修中単位数を確認できます。

教育課程は共通教育科目と学科専門科目から構成されており、卒業要件に必要な総修得単位数(124単位)を示してい ます。詳しい卒業要件は、各学科の概要に記載の卒業要件を参照してください。

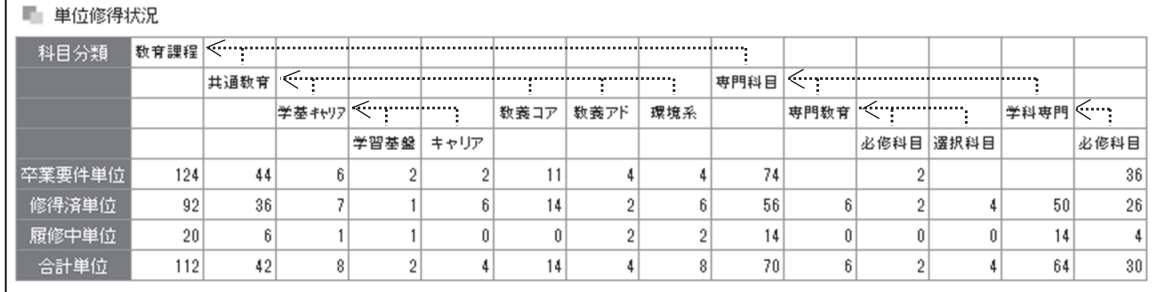

…………… は補助線

# 7.クラスプロファイル ※スマートフォン版からは利用できません

履修登録をすると、クラスプロファイルが利用できるようになります。クラスプロファイルでは、課題提出や授業資 料の取得、授業評価等のアンケートへの回答ができます。授業を選択することにより、各機能を利用できます。

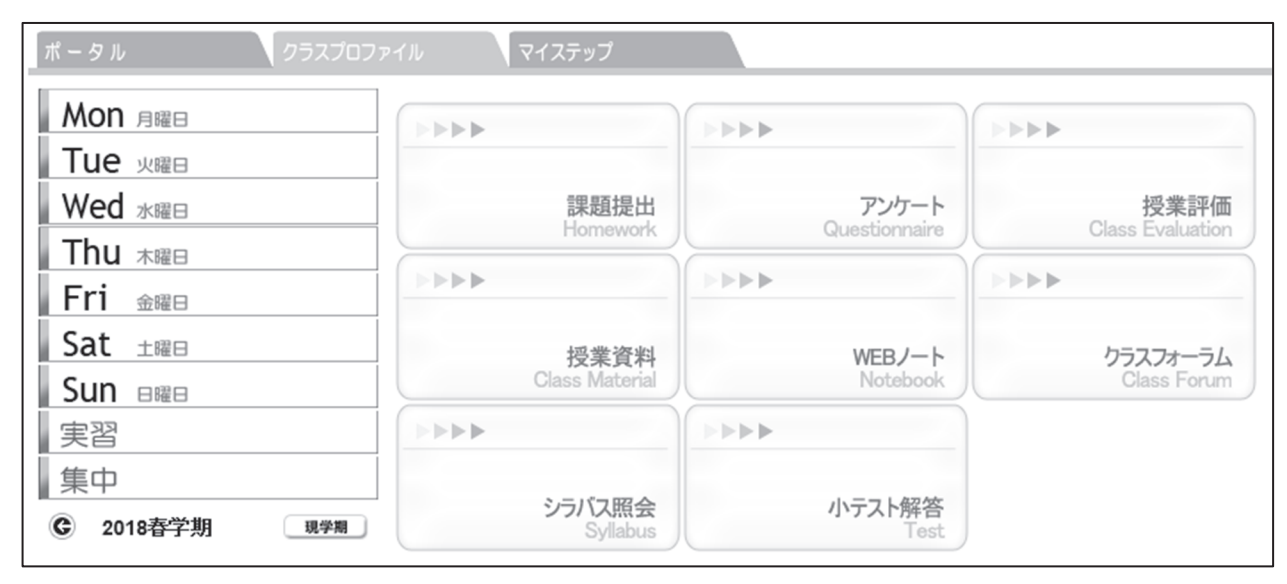

# ● 課題提出

レポート等の課題提出をする場合は、課題名をクリックします。課題提出ページが開きますので、課題内容に従い提 出します。

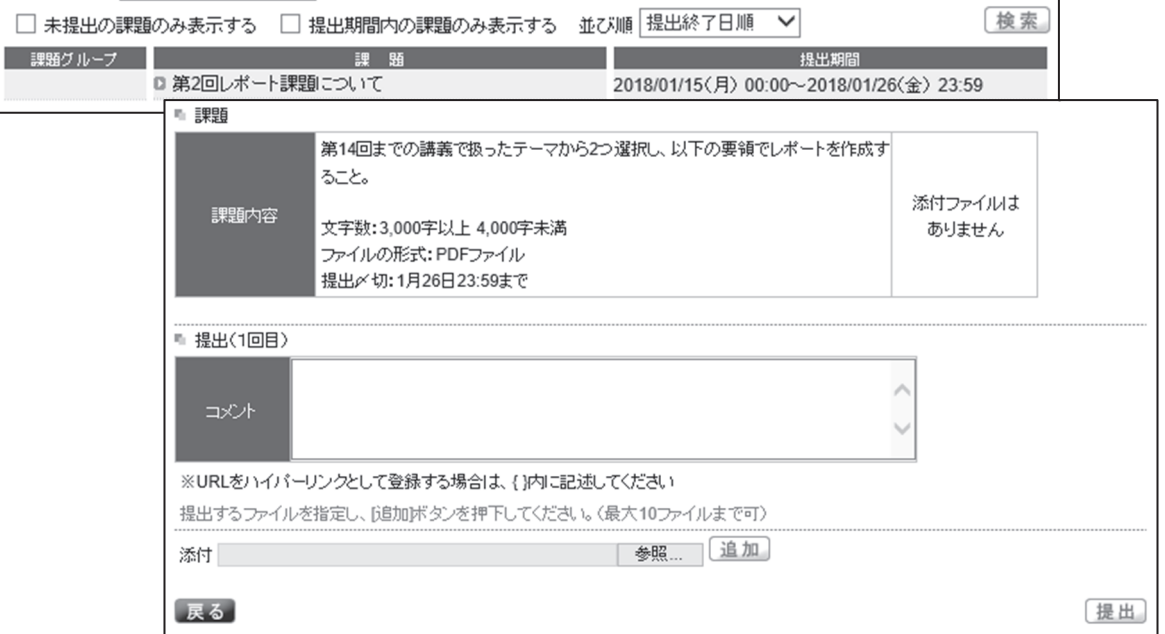

## ● 授業資料

授業で使用する資料については、授業担当教員がサポータルに掲出する場合があります。

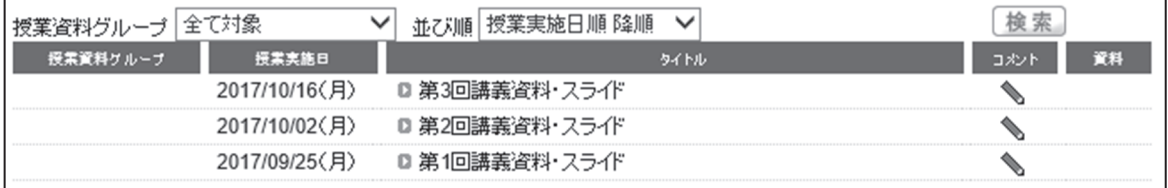

# ● 授業評価

各学期の後半に、授業評価アンケートを実施します。アンケートは、授業の質を高めるための大切な調査です。成績 評価には影響しませんので、対象科目についてお答えください。

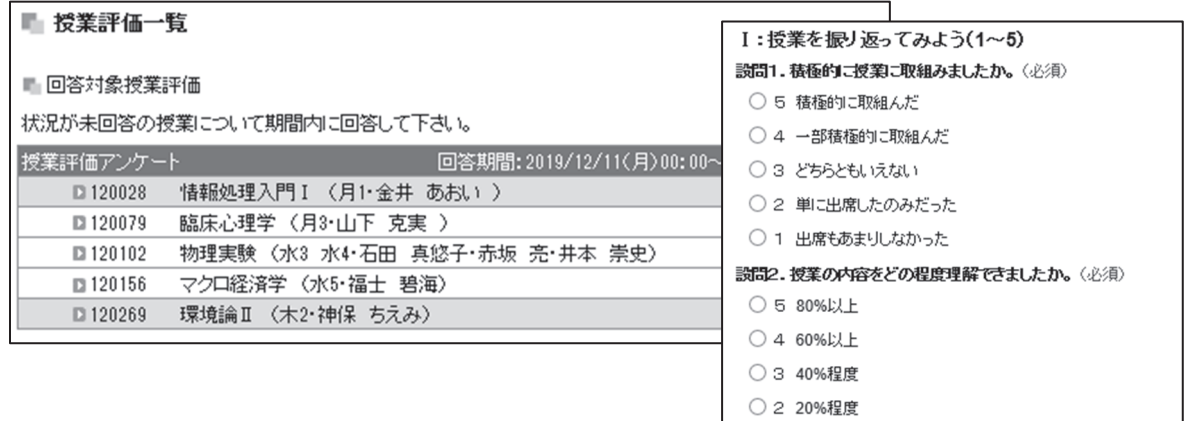

- 1 おおよそ10%以下
- 設問3.この授業により、あなたは成長したと感じますか。(必須)
- 5 強くそう感じる
- 4 そう感じる

# 「遠隔授業」について

遠隔授業の形態には、「ライブ配信型授業」「資料配信型授業」「動画配信型授業」などがあり、主に日本工大サポータル と Microsoft Teams を使用して行われます。履修する科目の授業形態については、担当教員から出される指示に従って ください。

## 以下に記載されている受講上の注意、事前の準備、受講方法等を確認した上で、遠隔授業を受講してください。

## 遠隔授業受講上の注意

- ◆教材や資料、授業の様子(映像)にも著作権があります。 権利者に無断で SNS 等に掲載することは著作権侵害にあたりますので、注意してください。 著作権法に違反すると、刑事罰が科せられる可能性があるとともに、民事訴訟の対象となることがあります。 また、大学としても不正行為とみなし、学則第 50 条に則り懲戒処分に処する場合があります。授業そのものが著作物と なりますので、SNS 等への転載は絶対に行わないでください。
- ◆あなた自身、クラスメート、そして教員のプライバシー保護に十分配慮しましょう。 ライブ配信型の授業の際には、マイクとカメラを「切」(ミュート)の状態にしてから参加しましょう。 あなたの部屋の様子が参加者全員に見られ、聞こえてしまいます。
- ◆教材や資料、授業の様子(映像)およびそれらのアクセス方法を無断でネット上に公開したり、再配布してはいけませ ん。ライブ配信型の授業の際には、アクセス方法(URL 等)が拡散すると、第三者によるいたずらや授業妨害が懸念され ます。

# 遠隔授業受講の準備

遠隔授業では 日本工大サポータルの [クラスプロファイル]と Microsoft365 の [Teams]など を主に利用します。 日本工大サポータルで履修申告を行うことにより、授業における学修が開始します。

日本工大サポータルを用いる授業と[Teams] を用いる授業のいずれの場合も、日本工大サポータルを日々確認するよう 心掛けてください。

## 「NIT ネットアカウント」の NIT ネット ID ならびにパスワード

日本工大サポータルや Microsoft 365 で用いる NIT ネット ID ならびにパスワードを、予めご確認ください。パスワード が不明な場合は、下記「学園ネットワークサポートデスク」までお問合せください。

# 学園ネットワークサポートデスク nitnet@nit.ac.jp

※ 本人確認のため「学生証」が必要です。

NIT ネットアカウントでは個人情報を取り扱いますので、本人確認をした上でパスワード変更等の問い合わせを受け付 けます。お問合せ方法は、「窓口での対応」か「メールでの対応」となります。いずれの場合も「学生証」を提示する必要 があります。

# (※メールで問い合わせをする場合は、本人確認のため「学生証の写真」を必ず添付してください。)

# Microsoft 365 へのサインイン

- 1 https://portal.office.com ヘアクセスします。
- 2 【学籍番号】@stu.nit.ac.jp を入力して「次へ」 (基幹工学部、先進工学部、建築学部、博士前期・後期課程) 【学籍番号】@【学科略号】stu.nit.ac.ip を入力して「次へ] (工学部)
- 3 NIT ネットログイン画面へ移動します。NIT ネット ID(学籍番号)とパスワードを入力して [ログイン]

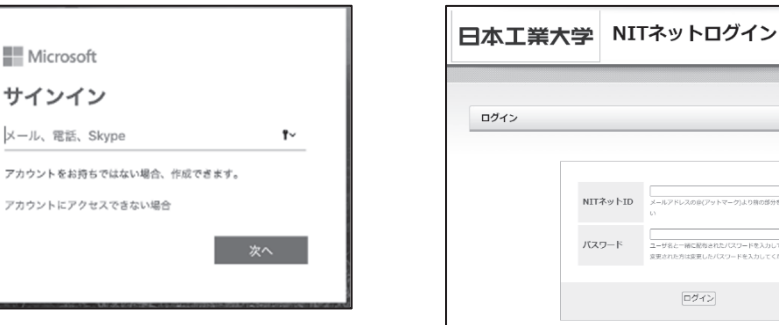

※二段階認証について

二段階認証とは、学内 Wi-Fi を利用せずに Microsoft365 にログインする際に、セキュリティ強化のために「NIT ネット アカウント」の NIT ネット ID とパスワードに加えて、一度限り有効な「ワンタイムパスワード」を認証することで、よ り安全にログイン出来る仕組みのことです。ワンタイムパスワードの設定においては、付与されている大学のメールア ドレスではなく「個人で使用しているメールアドレス」を登録する必要があります。二段階認証の設定に関するお問合 せも、上記の「学園ネットワークサポートデスク」にお願い致します。

-<br>Mitenたパスワードを入力してください<br>-

# デスクトップアプリのインストール

サインイン後の画面右上の [Office のインストール] → [Microsoft 365 アプリ] をクリックすると、Office アプリを インストールできます。遠隔授業で特に用いられる Word、Excel、PowerPoint、Teams は必ずインストールしてください。

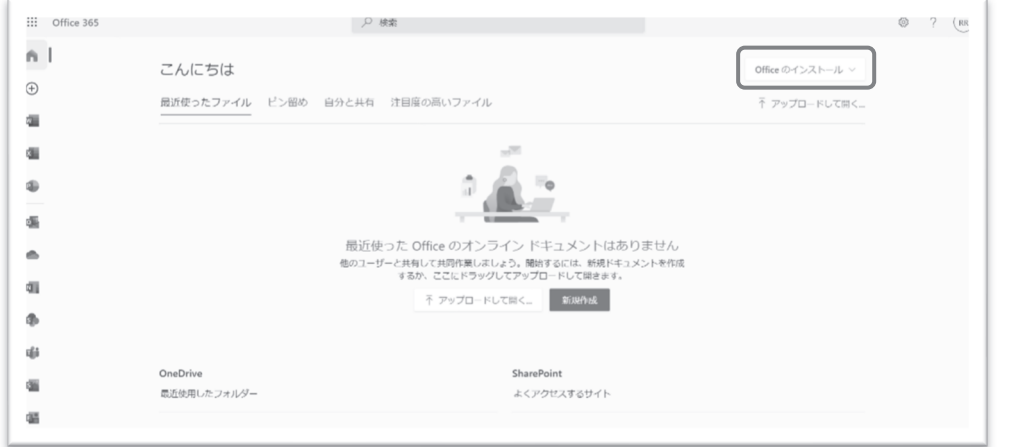

初めてアプリを起動すると、ライセンス認証画面が表示されます。この 画面では、本学の学生であることを認証します。右の画面が表示されたら、 [続行] をクリックしてください。

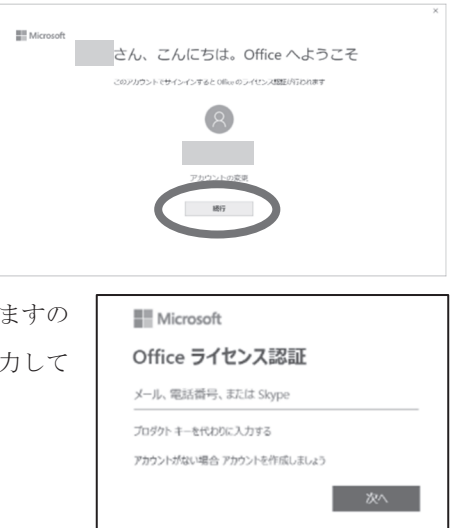

Office ライセンス認証の画面が表示されメールアドレスの入力を求められ で、サインイン時と同様に「【学籍番号】@stu.nit.ac.jp」とパスワードを入 ください。

以下の画面が表示されたら、「組織がデバイスを管理できるようにする」のチェックを外して、 [このアプリのみ] をク リックしてください。

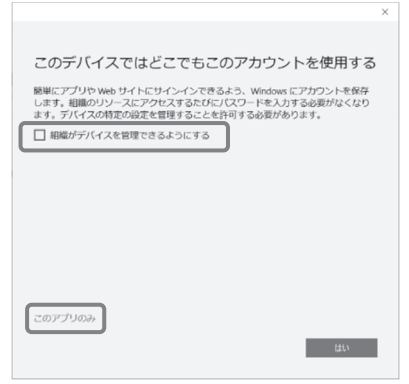

ライセンス契約の契約書が表示されます。必ずよく読んだ上で、 [同意する] をクリックしてください。認証後、アプ リを開き [アカウント] で自分の氏名等が表示されていれば、認証が成功し、利用できる状態です。

## 遠隔授業を受講するために最低限必要な機材及び環境

# ①PC

大学において遠隔授業を受講する場合があります。ノート PC を持参する場合は、予め充電をしてください。

## ②ヘッドフォン

動画授業やライブ配信授業を受講する際に必要です。長時間使用しても耳が痛くならないものを選んでください。

# ③インターネット環境

スムーズに遠隔授業を受講するために安定したインターネット環境を用意してください。特にテストが実施される場 合は、通信が遮断されてしまわないように、遠隔授業で用いる以外のデバイスの通信は一旦切断しましょう。

# ④イヤホンマイク

**5Web カメラ** (安価なものですと 2000 円から購入できます)

※web カメラが内蔵されているノートパソコンも多いので、web カメラ購入前に確認しましょう

# 日本工大サポータルを利用して遠隔授業を受講する場合

※【ポータルサイト「日本工大サポータル」の利用方法について】と重複する部分があります

# 日本工大サポータルの主な機能

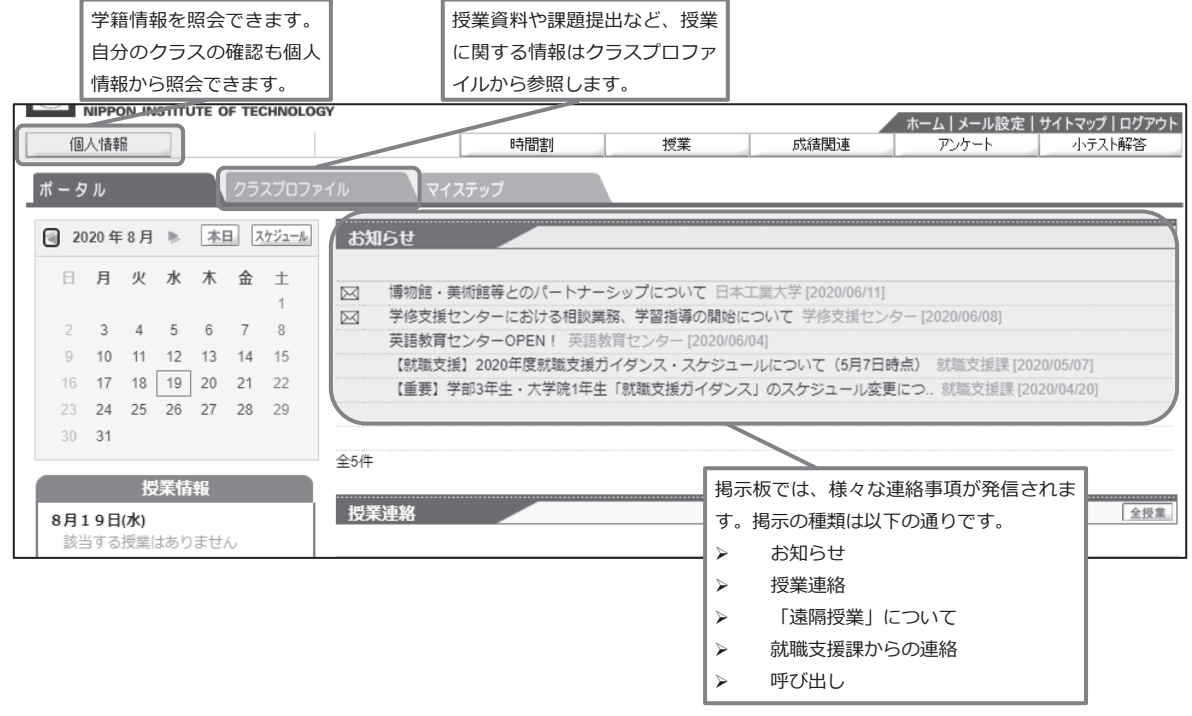

# クラスプロファイル

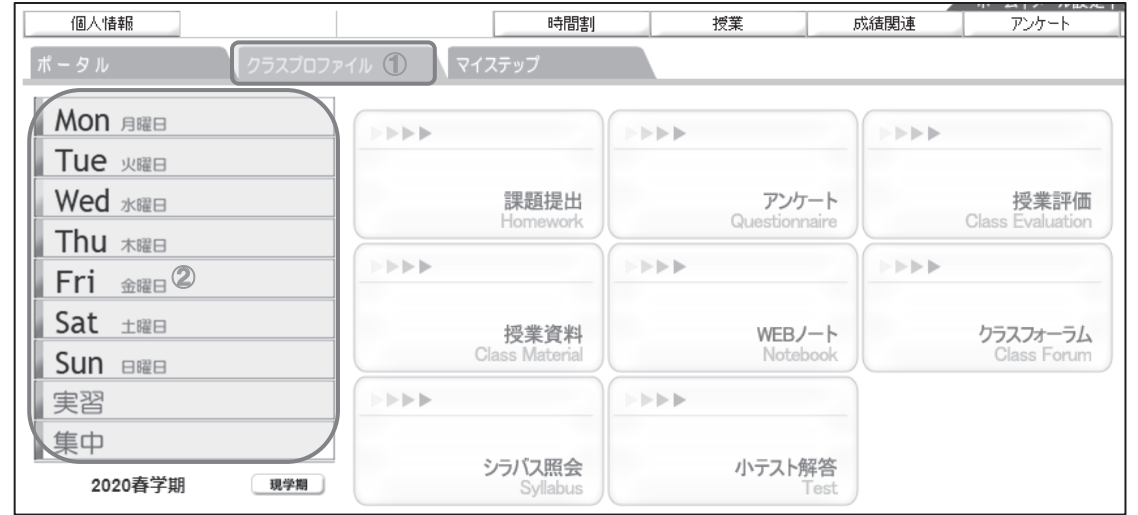

履修登録をすると、クラスプロファイルが利用できるようになります。クラスプロファイルでは、課題提出や授業資料 の取得、授業評価等のアンケートへの回答ができます。授業を選択することにより、各機能を利用できます。

① [クラスプロファイル] をクリックし、②の曜日・時限から履修申告した授業を選択した上で、各機能を使用してく ださい。

なお、 未提出の課題や未受験の小テストがある場合は、科目名の右に ★ が表示されます。

# 授業資料

主に資料配信型授業で使用されます。タイトルをクリックすると、授業資料が開きます。

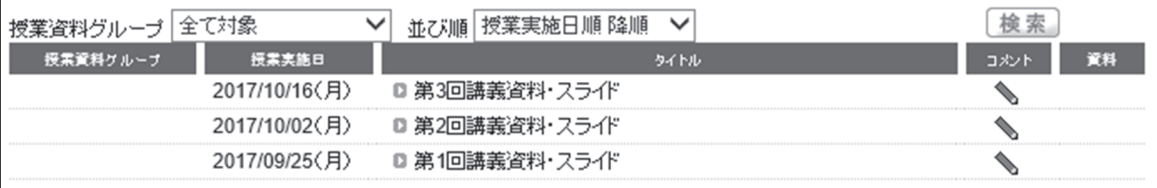

# 課題提出

レポート等の課題提出をする場合は、課題名をクリックします。課題提出ページが開きますので、指示に従い課題を作 成します。なお添付ファイルがある場合は [課題ダウンロード] が表示され、、ZIP ファイル (.zip) に圧縮されてダウン ロードされます。

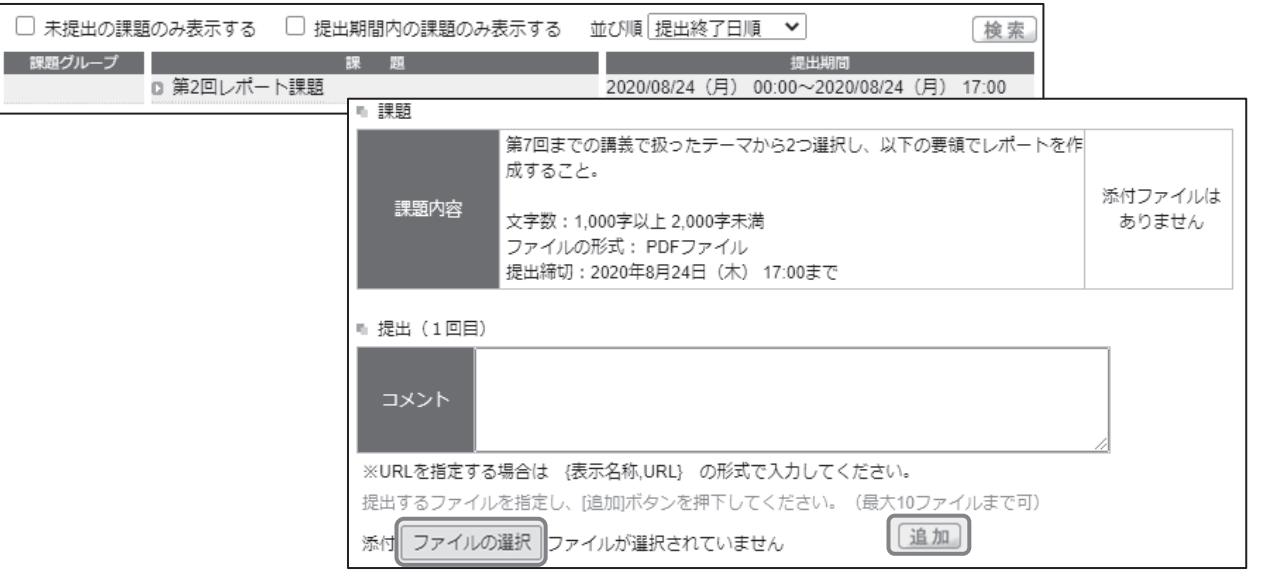

課題を終えたら、 [参照] をクリックして PC から提出するファイルを選択し、 [追加] をするとアップロードされま す。アップロード完了後、 [提出] をクリックすると完了します。

課題を提出した日にち・時刻が正しく表示されているかを確認してください。表示されていれば、提出が完了できてい ます。

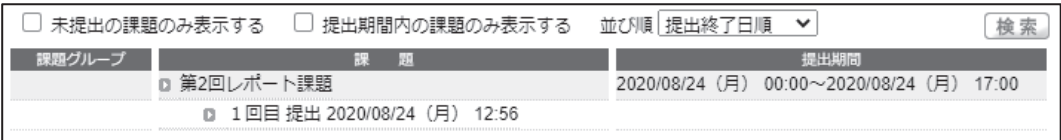

提出した課題に対して、教員からコメントがあると、提出した課題の右にメールマーク が表示されます。

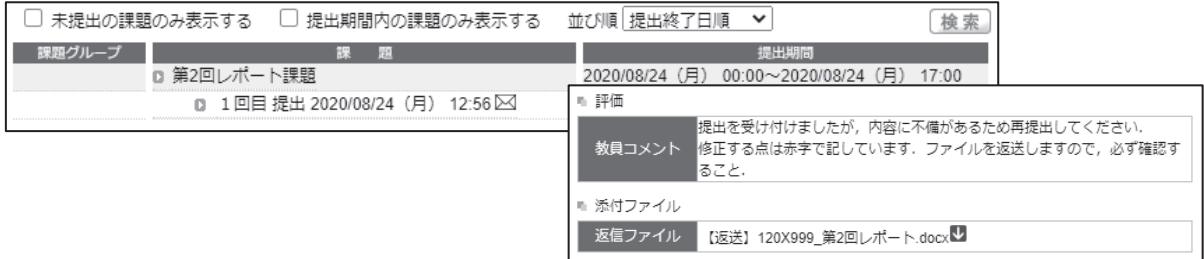

# 小テスト

授業で小テストを実施する場合は、 [クラスプロファイル] > [小テスト解答] から受験できます。

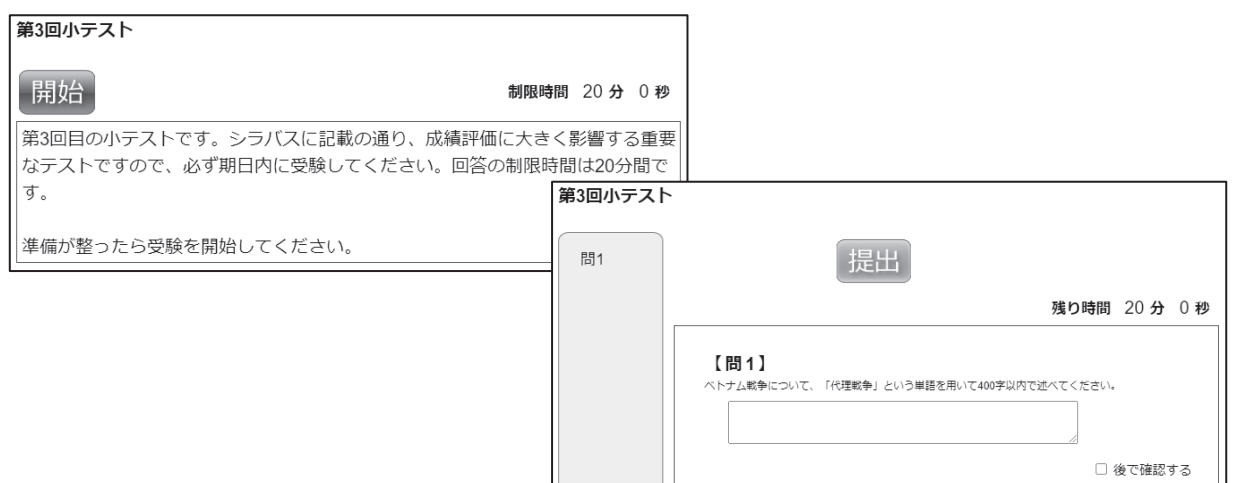

テストの結果は、[クラスプロファイル] > [小テスト解答] > [実施済] から確認できます。(テスト結果が公開され る場合に限る)

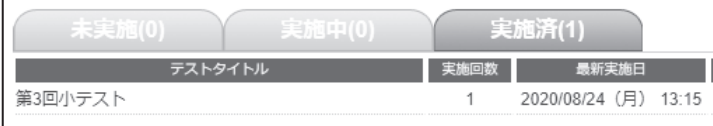

# Teams を利用して遠隔授業を受講する場合

# アプリのインストール

Teams は Web ブラウザでも使用できますが、アプリをインストールすると便利です。アプリには PC 版とスマートフォン版がありますが、遠隔授業の受講は PC 版を推奨します。

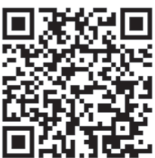

Teams のアプリは、Microsoft 公式サイトからダウンロードしてください。

# 授業チームの申請

Teams による授業を受講するには、「授業チーム」への申請が必要です。申請を行わないと、授業を受けることが出来ませ んので、履修申告をした授業については必ず申請を行うようにして下さい。

# Teams の主な機能

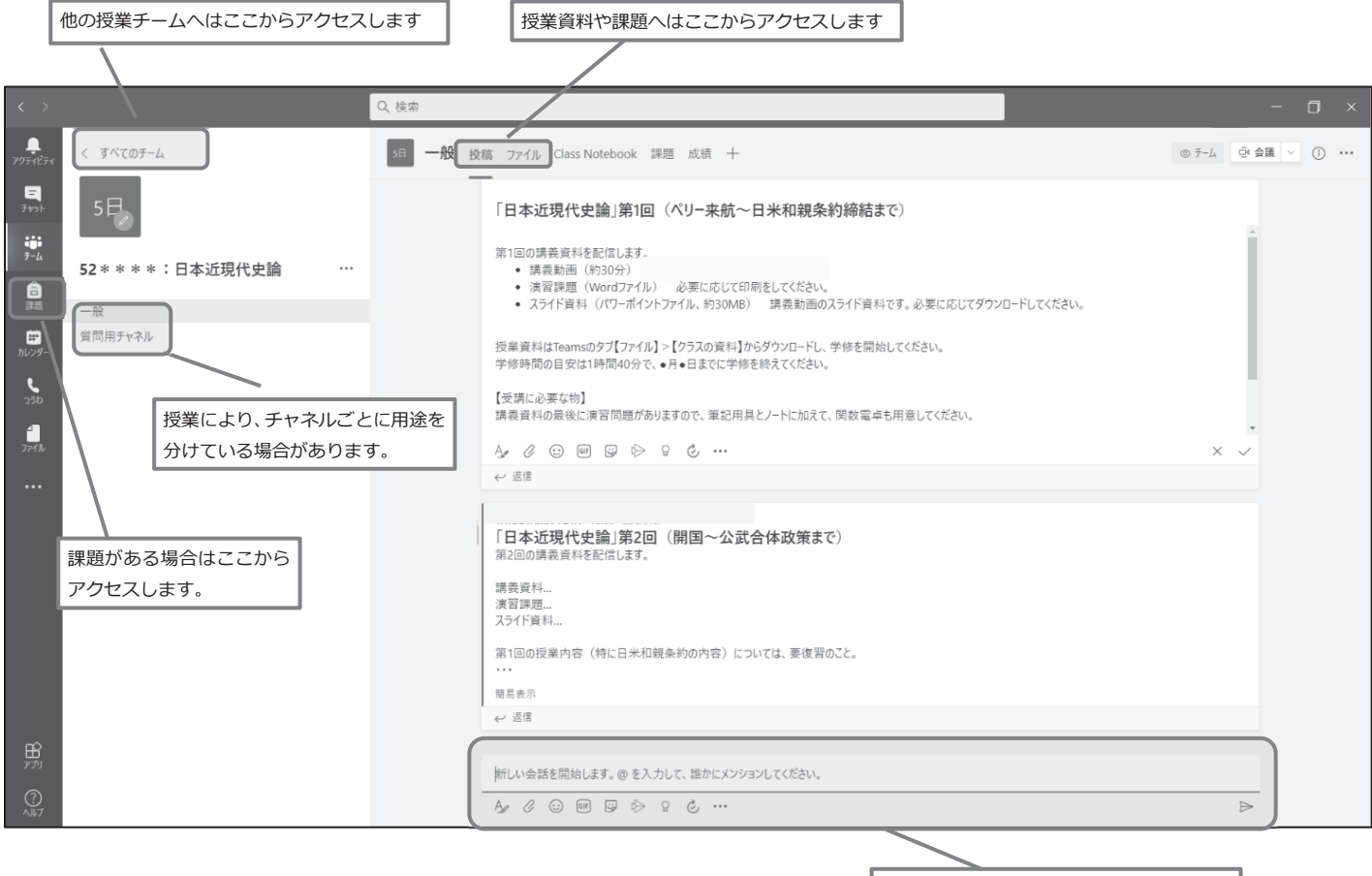

投稿は授業チーム内の人が参照できます。 文章は Shift + Enter で改⾏できます。

# 課題提出の方法

※ 授業で別に課題提出の方法が定められている場合は、その指示に従ってください

Teams の左のメニュー ● まなクリックし、授業を選んで [次へ] をクリックしてください。 [割り当て済み] に、 これから取り組む課題が表示され、課題名をクリックすると提出画面になります。

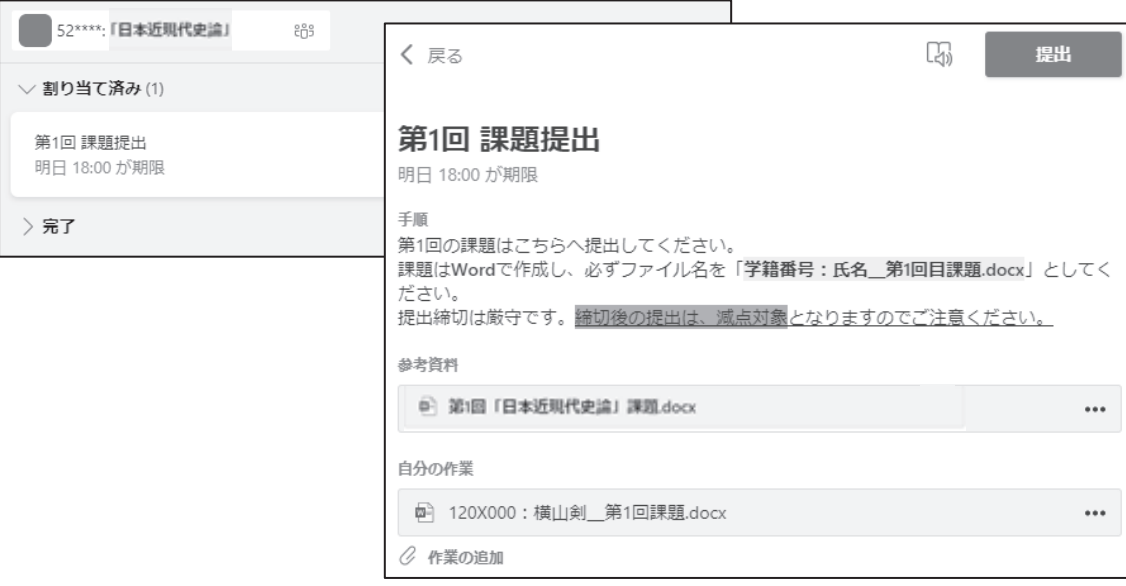

課題画面の [自分の作業] > [作業の追加] から、作成した課題ファイルを提出します。自分のPC で作成したファイル をアップロードする場合は、 [このデバイスからアップロード] を選んでください。

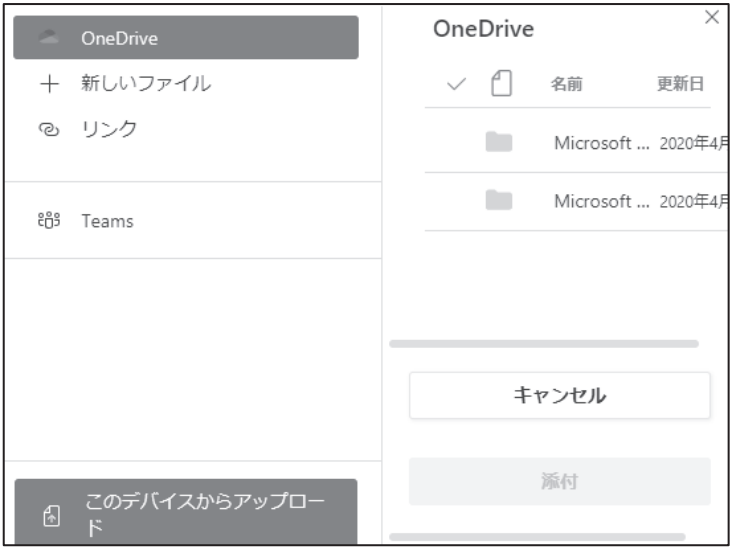

[自分の作業] にアップロードしたファイルが表示されていることを確認したら、右上の [提出] をクリックすると完 了します。

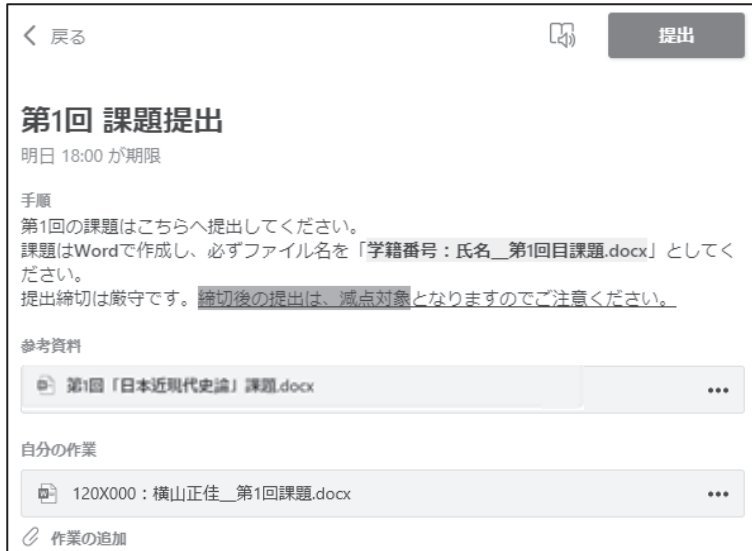

# ライブ配信型授業に向けたテスト通話

ライブ配信型授業では PC のマイクとカメラを使い、教員と学生や学生同士での対話をす る場合があります。Teams の会議機能を用いてライブ配信授業を実施するため、予めライブ 配信型授業に向けたテスト通話を行ってください。

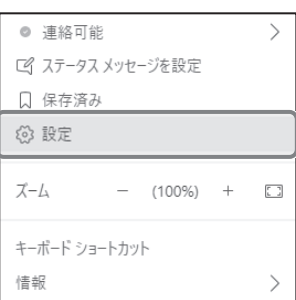

Teams の画面右上の自分のアイコン > [設定] では、Teams の表示や通知などに関する 様々な設定が行えます。

[設定] 左側のメニューから [デバイス] を選び、 [テスト通話を開始] をクリックするとテスト通話画面に切り替わ り、スピーカー、マイク、カメラ、インターネット通信の 4 項目が確認できます。

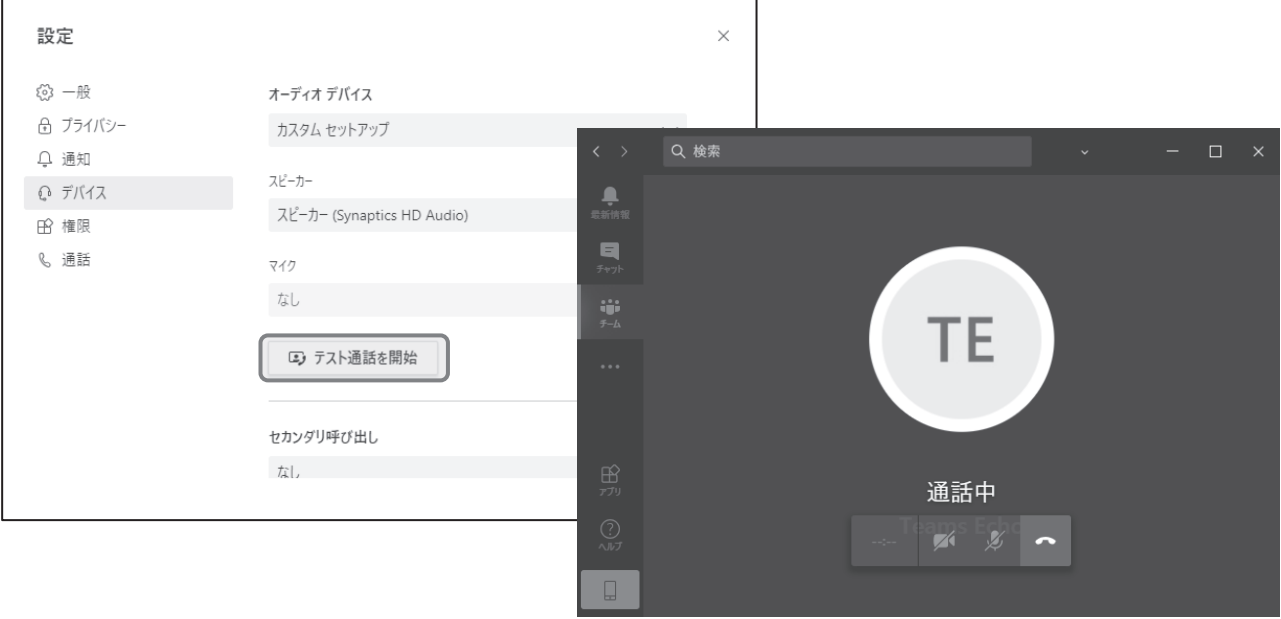

大学推奨のノート PC ではマイクやカメラは標準搭載されていますが、必要に応じて外部接続デバイスを揃えてくださ い。(P.30 の「遠隔授業を受講するために最低限必要な機材及び環境」を参照のこと)

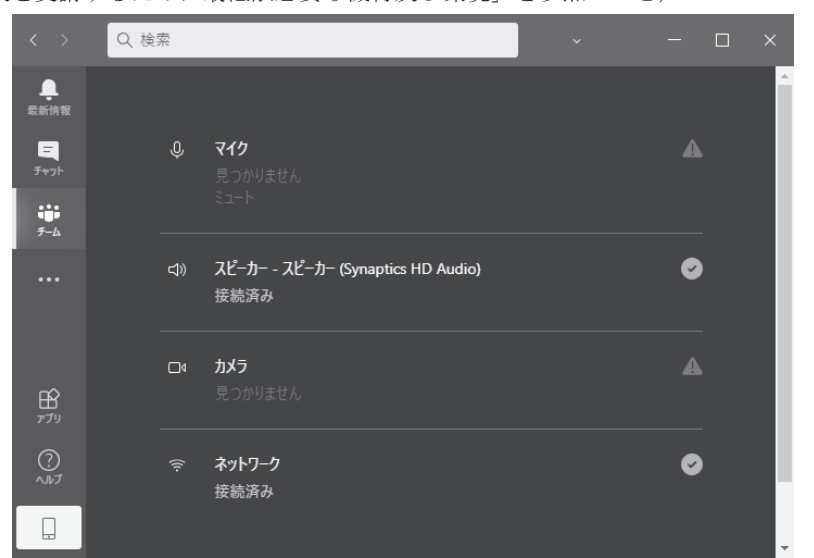

# その他(遠隔授業で使用できる便利なツール)

# Microsoft Office Lens

遠隔授業では、ノートや課題を写真に撮影して提出する場合があります。Microsoft Office Lens を 用いると、写真の傾きを補正し、写真をスマートフォンから Microsoft 365 の OneDrive へ簡単に転送 することができます。また、写真を PDF ファイルに変換することも可能です。

# ZIP ファイルの展開・作成

複数のファイルをまとめて送受信する際に使われるのが ZIP ファイルです。遠隔授業では、様々な場 面で ZIP ファイルが用いられます。

## ①ZIP ファイルを開く

一般的なフォルダーを開く場合と同様に、アイコンをダブルクリックすると開 けます。

ZIP ファイルが開けない場合は、ファイルを右クリック→プロパティ→プ ログラムを [変更(C)…] → エクスプローラーを選択してください。

# ②ZIP ファイルを作成する

ファイルをフォルダーへ入れ、ZIP ファイルにするフォ  $\nu$ ダーを右クリック → 送る(N) → 圧縮(zip 形式)フォ ルダー で ZIP ファイルが作成できます。

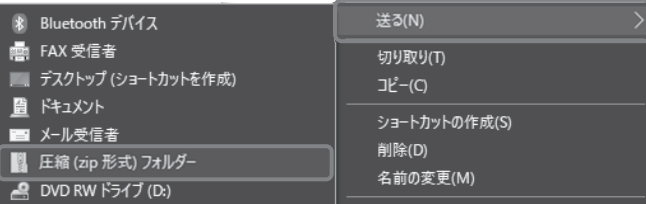

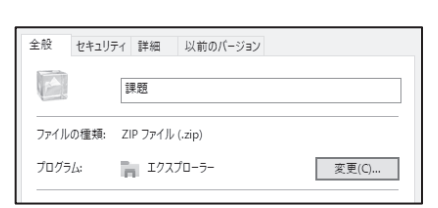

LM

# カレンダーの活用

授業のスケジュールや課題の期日等を管理するためには、カレンダーの活用が便利 です。Windows10 のカレンダーでは、Microsoft365 や他のアカウントと共有すること ができ、アラーム設定をすると事前に PC やスマートフォンにスケジュールの通知が 表示されます。

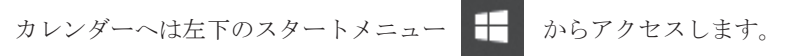

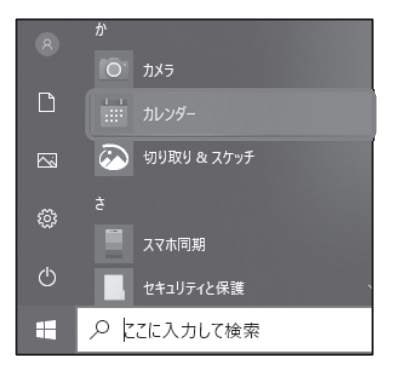

カレンダーの初回起動時にアカウント設定画面が表示されます。Microsoft365 などのアカウントと連携させる場合は、 [+ アカウントの追加] から設定を行ってください。

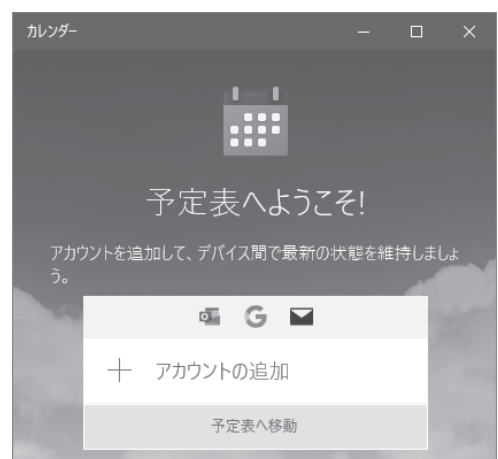

スケジュールを登録させたい日にちと時刻をクリックすると、登録画面が表示されます。ここでは 17:00 から「流通経 済学」のテストが実施されることを想定し、そのアラーム通知を 15 分前に表示される設定としています。

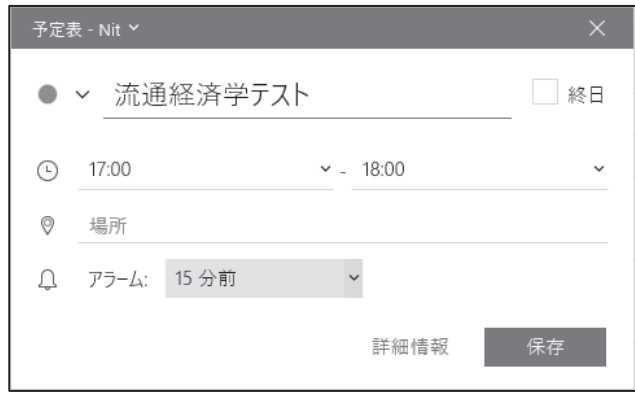

[保存] をクリックすると、スケジュールの登録が完了します。アラームの設定をしている場合、PC では画面右下に通 知が表示されます。

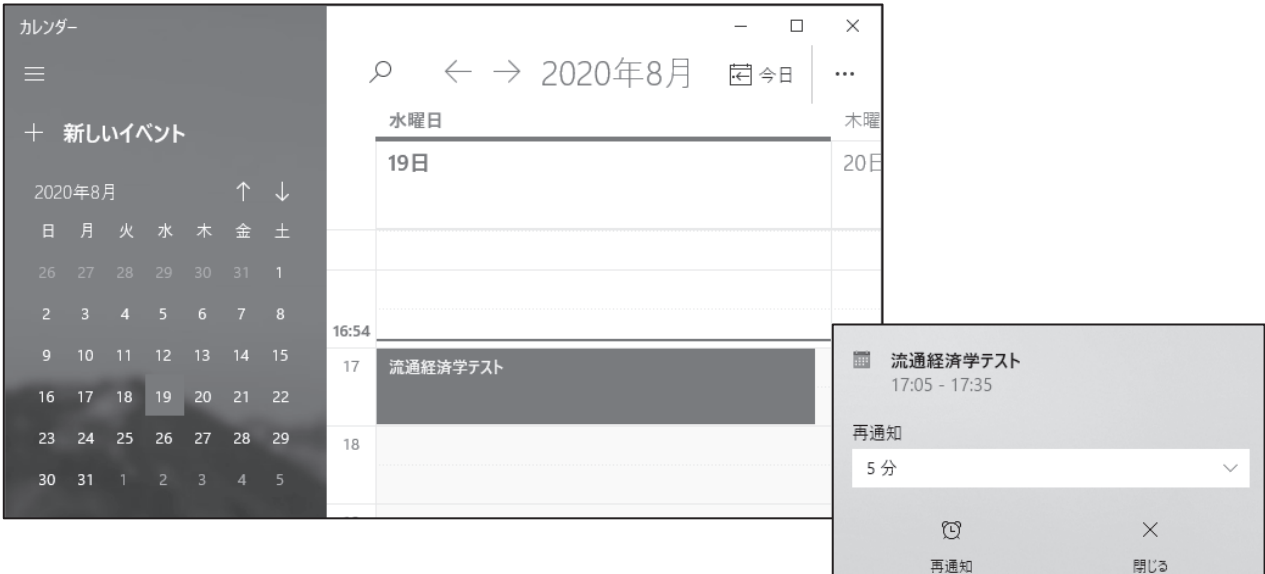

# スクリーンショット

Windows10 でスクリーンショットを撮る場合は、Snipping Tool <br />
を使います。スタートメニューに見当たらない場 合は、画面左下の検索バーで検索してください。

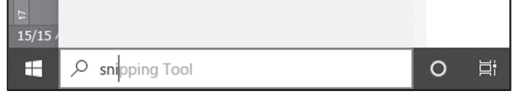

[新規作成(N)] をクリックするとスクリーンショットの撮影モードになり、撮影部分を選択してクリックすると撮影さ れます。

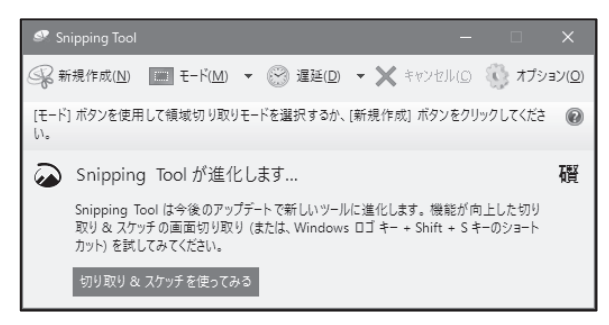

## 学修支援センター

困難なテーマにチャレンジする学ぶ意欲を強力にバックアップし、君たちの自律的な学びを積極的に支援しています。 大学での学びにつまずいたら、まずは学修支援センターへ相談してみてください。どこでつまずいたかがわかれば、問題 は半分解決したようなものです。基礎となる高校までの数学・英語・物理の専属チューターが、一人ひとりの習熟度に合わ せてきめ細かく指導します。また、専門科目については、学部生や院生が自分の得意な科目を教えてくれるピア・サポート を行っています。個別、またはグループで学び、基礎学力を向上させ、授業の理解不足を解消します。

特に、1学年におけるクォータ科目(数学・英語・物理)の学習指導(補習)を行っております。しっかりと学び、専門 科目に繋げましょう。

大学生活のことについてもなんでも相談に乗ります。履修プラン、将来の進路、友人関係、部活動、アルバイト、ボラン ティアなど、大学生活に関わる悩みは、君たちをさらなる成長へと導くきっかけとなります。支援コーディネーターが君た ちの立場に立ってサポートします。センターでは答えを与えるのではなく、一緒に考えて、自分なりの解決策を見出してい けるように心がけています。

学修支援センターは誰もが自由に使える自習室です。「授業の合間の息抜きに」「気分転換に」「時間を持て余してしまって」、 そんな理由で訪れる学生もたくさんいます。講義や部活動、学科や専攻とは違った誰でも使えるもう一つの学内の居場所で す。パソコンやインターネットも利用できます。長期休暇中は自習スペースとして開放しています。学科や学年の垣根を越 えてともに学び、多くの仲間と出会い、交友関係を広げ、君のキャンパスライフがより豊かになるよう支援します。

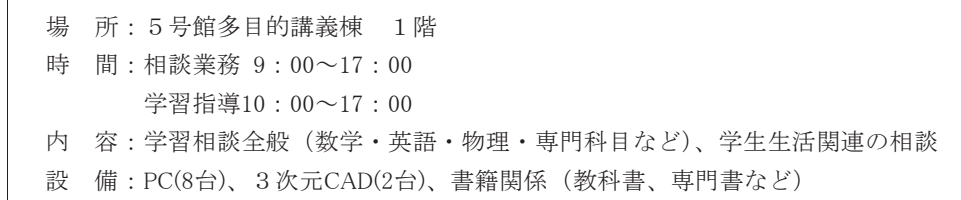

## 英語学習サポートセンター (English Learning Support Center, ELSC)

2022年4月、旧英語教育センターをバージョンアップした組織として、「英語学習サポートセンター」が発足しました。 場所は5号館の2階で、皆さんが気軽に来室できるよう、カフェと図書館をミックスしたような雰囲気になっています。 室内には、英語の本や雑誌、ボードゲームなども多数用意されていて、賑やかで笑顔があふれている施設です。

当センターは、就職活動に役立つ英語資格試験(TOEICなど)の学習、国際学会でのプレゼンテーションの準備、英語で の論文執筆、海外留学のための準備をサポートしています。さらに独自のプログラムによる海外短期留学や国内英語合宿な ども行っています。気軽に相談しに来てください。日本人スタッフに加え、常勤の外国人講師2名(学部生や大学院生の授 業も担当しています)、日替わりで勤務している世界各国から来た非常勤チューターが所属しています。皆さんの来室を心よ りお待ちしています。

<ポイント>

- 1. 開室時間は月曜から金曜の9:00~17:30
- 2. 外国人講師2名&日本人職員1名が常駐
- 3. 上に加え、非常勤チューターが日替わりで勤務して学生をサポート
- (月曜;マリージョイ&ジリアン, 火曜;アヨン, 水曜;ジリアン&ルイス, 木曜;マリージョイ, 金曜;アヨン) 4. 年に数回、ELSCチャレンジ(英語を使ったコンテスト)を開催。優秀な作品には賞を贈呈。

#### 教職教育センター

### ☆実学の精神と実践的な技術を未来に伝えていく人材を育てる

本学では、これまでの卒業生約35,000人のうち、6,100人以上が教員免許を取得し卒業しています。工学の知識や技術を自 分で学ぶだけでなく、それを後輩たちに伝えたいという情熱をもつ学生がたくさん入学していることの現れです。

そして、現在、約1,300人以上の本学卒業生が、全国の中学校・高等学校等で教職に就き、活躍しています。

これからも、わが国の次代を担う子どもたちの教育に携わる資質の高い教員を輩出することを目的とし、教務部をはじめ 全学科と連携して、学生を支援するのが「教職教育センター」です。教職教育センターは、教職教育ばかりでなく、教員の 採用情報を収集、各地区に応じた受験対策を実施し、教員への就職を支援しています。

毎年、各学年100~150人が教職課程を履修しています。4学年では、2週間~3週間の教育実習を行ない、そのうち、約

40人が教員採用試験を受験しています。

教員採用状況は年度によって異なりますが、現役合格者は10名前後おり、卒業生においても毎年20名前後が教員として採 用されています。採用に至らなかった学生も常勤講師や非常勤講師として勤務しながら、次年度以降の挑戦に向けて頑張っ ています。

教員免許を取得するためには、卒業必要単位に加えて教職課程の科目を学ばなければなりません。教師は知識や技術が確 かなことはもちろん、多感な思春期・青年期の子どもたちを育てていく力も備えなければならないからです。教職課程を履 修していない学生に比べると、苦労が多いと思いますが、その分、教員免許状を手にしたとき、教員に採用されたときの喜 びも大きいと思います。

教師になりたいという情熱を持ち続け、努力すれば、夢は実現のものとなると思います。

☆詳しくは、本学ホームページから①情報公開→②教職課程に関する情報をご覧ください。 ☆別途「教職課程ハンドブック」もご覧ください。

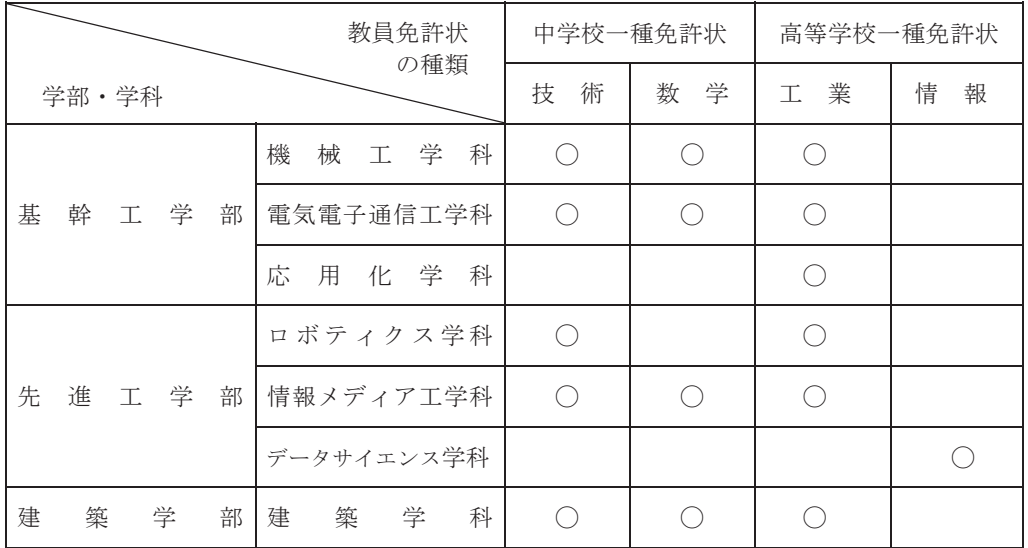

〈学部で取得できる教員免許状〉2022年より